# Production Performance Monitoring (PPM) Application Guide

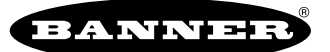

# Production Performance Monitoring Application Guide Introduction

Increase process awareness and begin monitoring manufacturing throughput with a wireless Production Performance Monitoring (PPM) Kit from Banner Engineering. The PPM Kit is a modular self-contained solution that can be used to monitor up to 47 lines or processes using battery-powered Q45 All-in-One Photoelectric Sensor Nodes or DC-powered Wireless TL70 Tower Light Nodes for use with already installed sensors. TL70 Tower Light Nodes can be equipped with lighted segments for local line speed indication without any additional configuration.

This application enables quicker responses from line operators to increase production speeds when throughput rates are low, and empowers process and automation engineers with real data for continuous improvement without the need to change any programming on their production process.

This application guide demonstrates how to bind the Wireless Q45 All-in-One Photoelectric Sensor Nodes and Wireless TL70 Tower Light Nodes to the DXM Controller and how to load the pre-configured XML and ScriptBasic files. Operators can quickly be up and running by entering line speed information directly into the DXM using the built-in screen and buttons. The system can be further customized for specific application requirements.

# Guide Features and Benefits

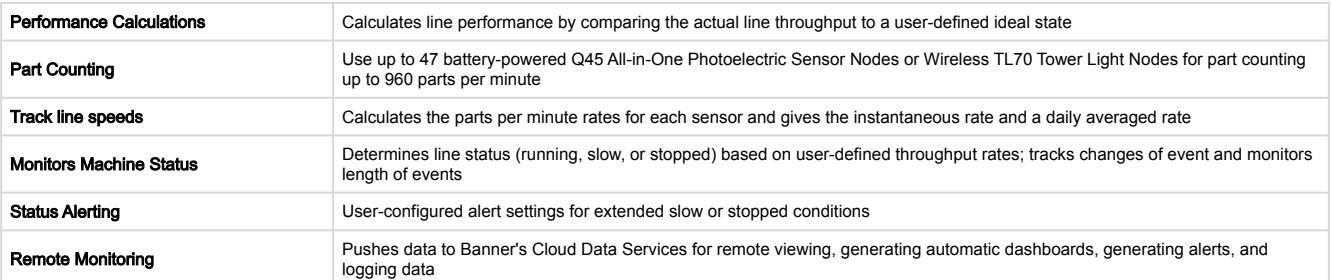

### PPM Equipment

Users can order a Production Performance Monitoring Kit that includes the base hardware for the solution and can expand it by adding additional Q45 All-in-One Photoelectric Sensor Nodes and/or Wireless TL70 Tower Light Nodes. The pre-configured PPM Kit comes with a single DXM1200 and one Q45 Sensor Node and/or TL70 Node. Users can also build their own kit and manually configure the solution.

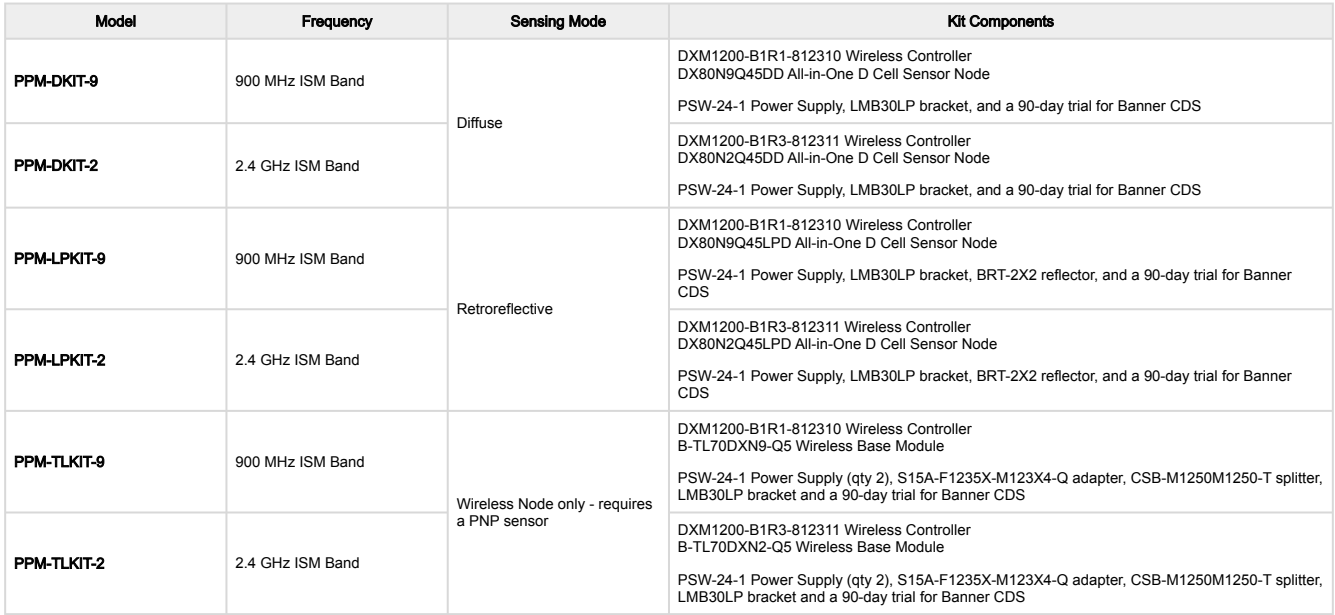

Pre-configured kit models and components

Build your own Kit- Users can build their own kit and customize individual component choices.

1. Select what radio frequency can be used:

- 900 MHz
- 2.4 GHz
- 2. Select a DXM Controller/gateway/Edge device:

DXM700 DXM1000 DXM1200

3. Select how many lines are being monitored (Number of Nodes) and what sensor is suitable for monitoring. Any combination of the following devices is compatible with the PPM Kit:

Diffuse Retroreflective

Tower Light Node for use with any PNP sensor

4. Add optional accessories as needed

Refer to ["Solution components" on page 2](#page-1-0) for suggested models and to ["Optional Accessories" on page 2](#page-1-1) for suggested brackets, power supplies, and cables.

<span id="page-1-0"></span>Solution components

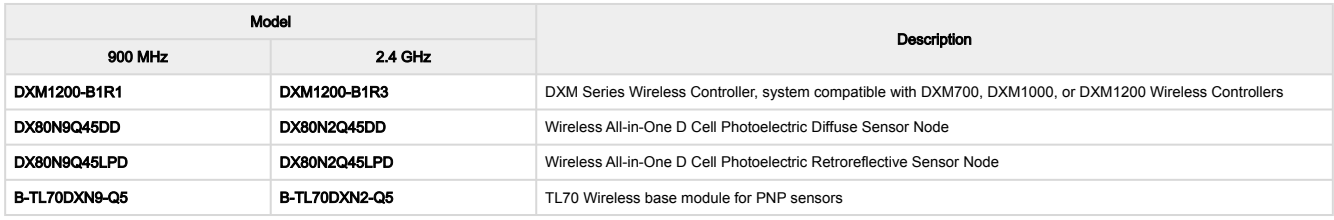

### <span id="page-1-1"></span>Optional Accessories

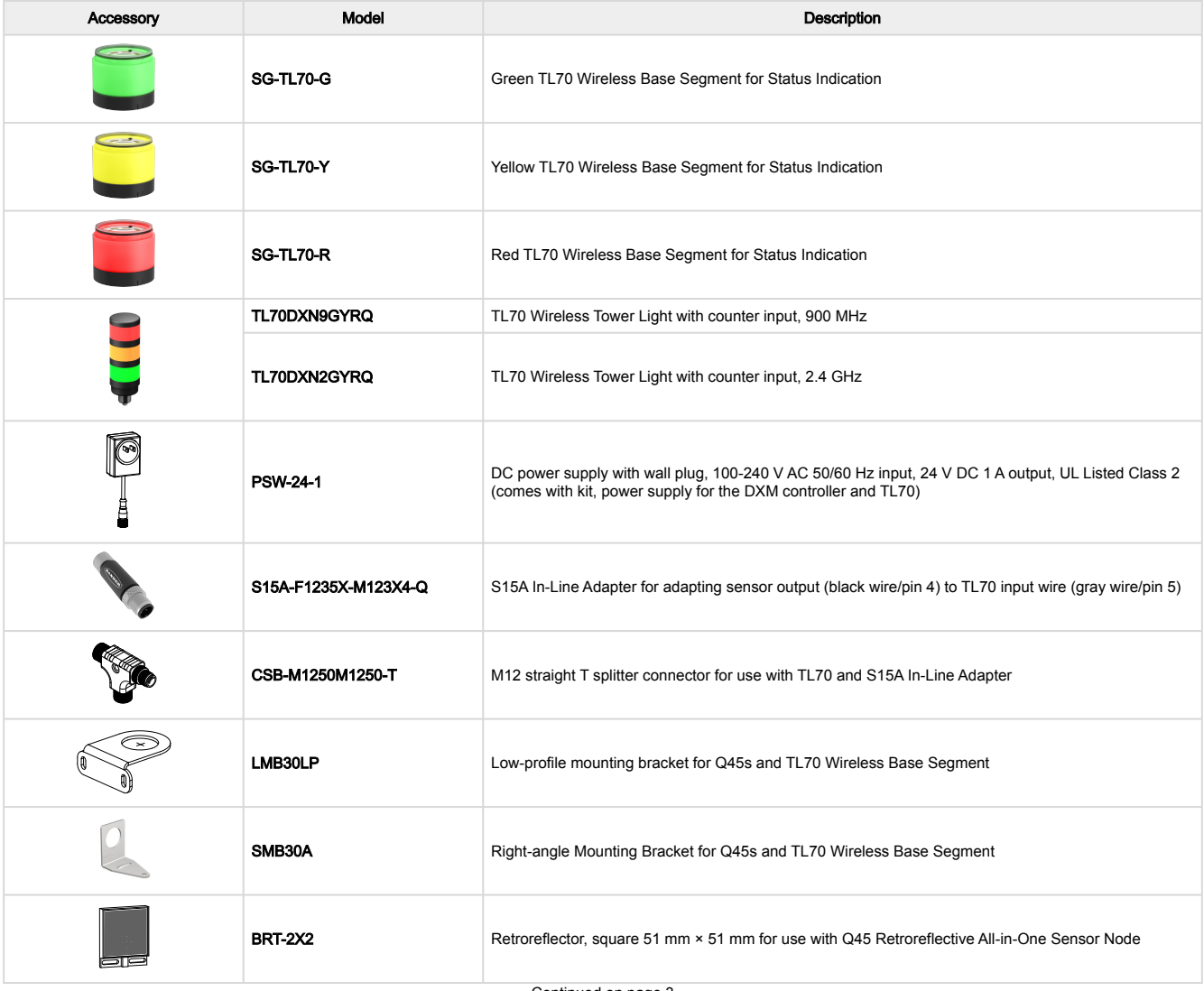

Continued on page 3

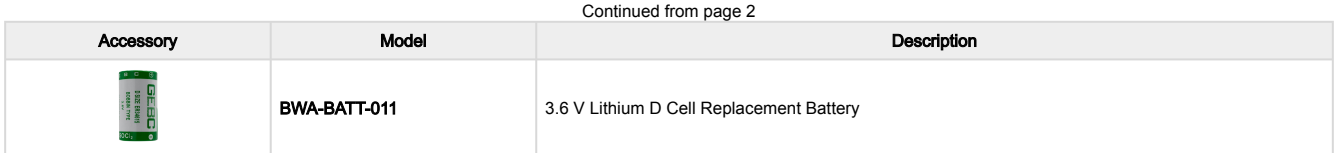

## Step 1: Set the DIP Switches

The Q45 All-in-One Photoelectric Sensor Nodes and WirelessTL70 Tower Light Node require specific DIP switch settings to operate correctly with the PPM Kit.

DIP switch positions

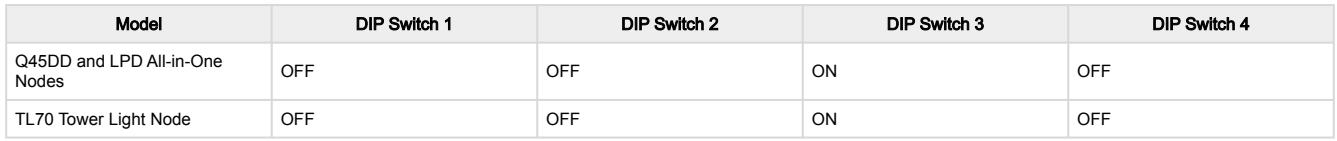

For detailed instructions about how to access the DIP switches, refer to the Q45DD and LPD datasheet (p/n [223998\)](http://info.bannerengineering.com/cs/groups/public/documents/literature/223998.pdf) and the Wireless TL70 Tower Light Node datasheet (p/n [185469](http://info.bannerengineering.com/cs/groups/public/documents/literature/185469.pdf)).

After making changes to the DIP switches, cycle power to the Q45s and/or the TL70. To cycle the power to any battery-powered radios, enter [binding mode and then exit binding mode \(with or without binding\). For instructions on how to enter/exit binding mode, see "Step 2: Bind the](#page-2-0)  Q45 and Tower Light Nodes" on page 3.

# <span id="page-2-0"></span>Step 2: Bind the Q45 and Tower Light Nodes

The binding process establishes a secure radio connection between the Nodes and the DXM Controller. Follow these steps to bind the Q45 All-in-One Photoelectric Sensors and/or TL70 Nodes to your DXM Controller.

Before beginning the binding procedure, apply power to all the devices.

- 1. On the DXM: Enter binding mode by going to the Main menu and selecting ISM Radio > Binding.
- 2. Select the Node ID you would like to assign to the Q45 or TL70 Node.
	- Assign each Node a unique Node ID. Node IDs 1 through 47 are the valid selections. Banner Engineering recommends binding Nodes in order (Node 1, Node 2, etc).
- 3. Press Enter to start the binding procedure.
- 4. Enter binding mode on a Q45 or TL70.
	- On the Q45 All-in-One Photoelectric Sensors: Access the binding button by unscrewing and lifting the plastic cover. Press the binding button three times.
	- On the TL70: Access the binding button by holding the base module and twisting the cover counter-clockwise and pulling the cover off. Press the binding button three times.

The red and green LEDs flash alternately and the radio searches for a DXM in binding mode. After the device is bound, the LEDs stay solid momentarily (appears orange), then flash four times. The radio exits binding mode.

- 5. Label the Node's ID number with the supplied Device ID sticker.
- 6. On the DXM: Press Back to return to the Bind to # screen.
- If the Node is bound and synchronized with the DXM, the green status LED flashes.
- 7. Repeat these steps for as many Nodes as are needed for your network.
- 8. After binding all Nodes, exit binding mode on the DXM by pressing **Back** until you return to the Main menu.

# Step 3: Conduct a Site Survey from the DXM

Conduct a Site Survey to verify the wireless communication between the radios within your wireless network. Conduct the site survey when the Nodes and DXM Controller are at the proposed installation sites to determine each radio's signal strength with the DXM.

- 1. On the DXM: Use the arrow buttons to select the ISM Radio menu and press ENTER.
- 2. Select the Site Survey menu and press ENTER.
- 3. Use the Up or Down arrows to select the device ID number and press **ENTER** to run the site survey with that radio. The site survey results display as green, yellow, red, and missed packets. Green indicates the highest signal strength, then yellow, and red. Missed packets were not received.
- 4. When you are finished running the Site Survey, press **Back** twice to return to the main menu and exit site survey mode.

If the Site Survey fails (100 missed packets), verify the radios are at least 10 feet from the DXM and/or rerun the binding procedure. If you find poor signal quality, common solutions include moving the DXM to a more central location relative to the Nodes or using higher-gain antennas on the DXM. Contact your local Banner Engineering representative for assistance.

## Step 4: Upload the Configuration Files

There are two files loaded onto the DXM: the XML configuration file that defines the DXM's Local Register configuration and the ScriptBasic file that runs the main program. Skip these instructions and to go ["Step 5: Configure the Application Settings" on page 4](#page-3-0) if your DXM1200 is pre-loaded with the XML and ScriptBasic files. The DXM1200 that comes in the PPM Kits is pre-loaded with the files.

Verify you have run the binding instructions on all Nodes, assigned Node IDs to all radios, installed the radios, and conducted a Site Survey to test the signal strength.

- 1. Download and install Banner's [DXM Configuration Software](http://info.bannerengineering.com/cs/groups/public/documents/software/b_4496867.exe) (v4 or newer) onto the computer you will be using to configure your files.
- 2. Download the Production Performance Monitoring Kit configuration files (p/n [b\\_51144830\)](http://info.bannerengineering.com/cs/groups/public/documents/product_data_files/b_51144830.zip) from [www.bannerengineering.com.](http://www.bannerengineering.com) The pre-configured files can also be found on the DXM Series Page or the Production Performance Monitoring application guide page.
- 3. Extract the ZIP files into a folder on your computer. Note the location where the files were saved.
- 4. Connect the DXM, using the USB Cable supplied or with an Ethernet cable, to a computer containing the DXM Configuration Software V4.
- 5. Launch the configuration software and connect to the DXM.
- 6. In the Configuration Mode drop-down list, select Traditional Setup.
- 7. Select the connection mode.
	- Serial—Select the COM port the USB cable is plugged into. If you are unsure which COM port to select and multiple ports are listed, disconnect the USB cable and press the refresh button to see which port disappears. Reconnect the USB cable and select the COM port that reappeared.
	- ∘ TCP/IP—Enter the IP address of the DXM, which can be found in the DXM LCD under System Info › Ethernet › IP. The default static IP is 192.168.0.1. Your computer must be on the same network as the DXM.
- 8. In the Select DXM Model drop-down list, select DXM1200.
- 9. Click Connect.
- 10. To load the configuration file, go to File > Open and choose the XML file 223065.xml.
- 11. To load the ScriptBasic file, go to Settings > Scripting and click Upload File. Select the ScriptBasic file 223064.sb.
- 12. On the menu bar, go to DXM > Send Configuration to DXM.
- The XML configuration file uploads to the DXM and runs the PPM program after the DXM is rebooted.
- 13. Cycle power to the DXM Controller.

### <span id="page-3-0"></span>Step 5: Configure the Application Settings

After uploading the configuration file to the DXM, users can modify application-specific settings directly from the DXM's menu system. Before making any changes, enable the Delay Mode via the DXM display. The PPM Kit is pre-configured to work without additional complex programming or software. For the most accurate performance metrics, we recommend that users modify the Number of Sensors, Ideal Run Rate, and Stopped Rate parameters to fit their specific production speeds.

- 1. On the DXM, use the arrow keys to select the Registers menu and press ENTER.
- 2. Scroll down to **Delay Mode** and press **ENTER**.
- 3. Using the arrow keys, change the value to 1 and press **ENTER** three times. The Delay Mode setting should now display ON.
- Use the arrow keys to modify any parameters based on the application/user requirements. See the Parameters table for parameters 4. that are configuration using the display.
	- a. Set the **Number of Sensors** to the number of Q45 or TL70 devices in the system. For increased processing speed and reduced data pushed to the cloud, do not set this value higher than the actual number of devices in the network.
	- b. Set the **Ideal Run Rate** to the ideal line speed in parts per minute (PPM). The sensor will be in an ideal run state when the PPM is above this parameter. When the PPM value is below this parameter, the sensor is in a slow running condition. This parameter applies to all connected sensors. For individual Ideal Cycle Time parameters, set this value to 0 and modify registers 7051 and greater (not configurable with the display).
	- c. Set the Stopped Rate to the line speed in parts per minute (PPM) at which the process is considered stopped. The sensor will be in a stop condition when the PPM value is less than this parameter. This parameter applies to all connected sensors. For individual Stop Cycle Time parameters, set this value to 0 and modify registers 7101 and greater (not configurable with the display).
- 5. After all the application settings changes are entered, disable Delay Mode by setting the Delay Mode value to 0.
- 6. Cycle power to the DXM to apply your changes.

#### Parameters

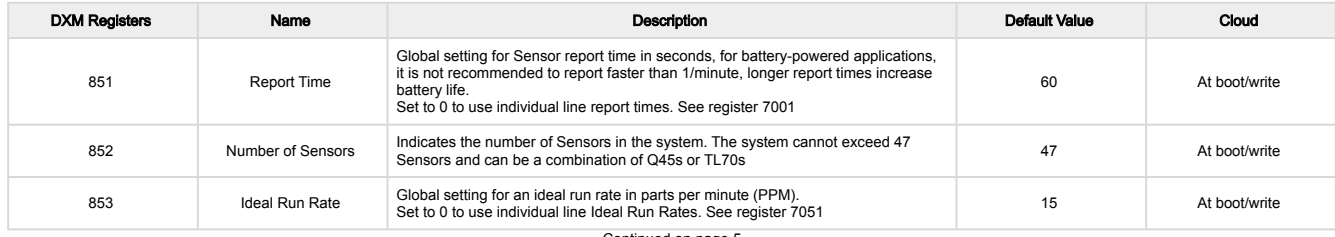

Continued on page 5

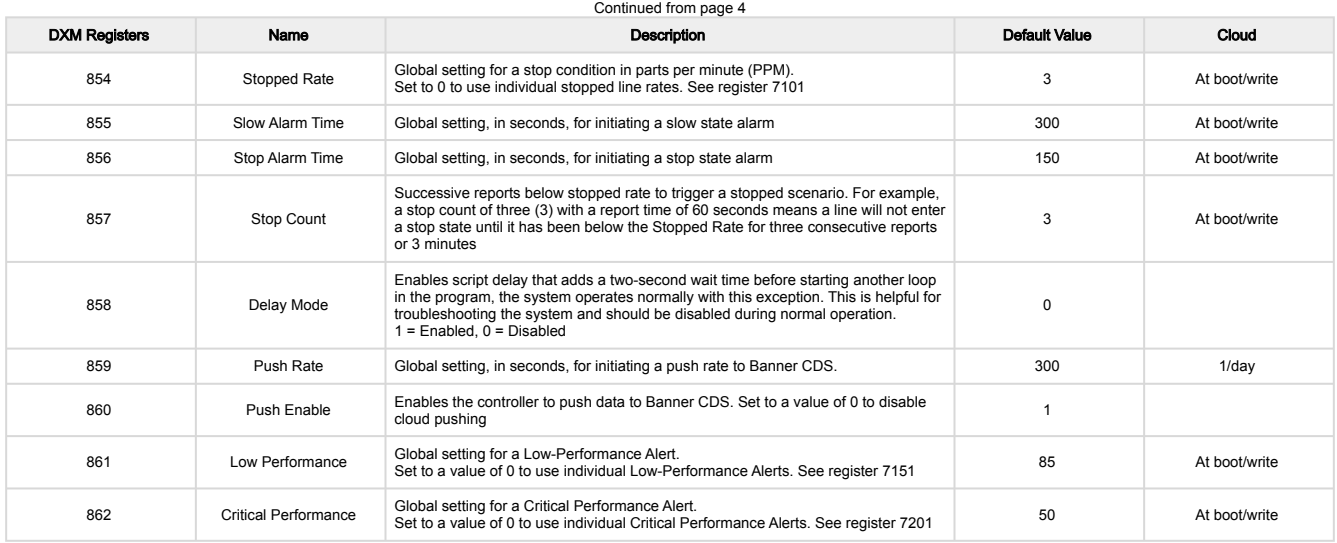

### Push Information to BannerCDS

The DXM Wireless Controller can connect to the Web via Ethernet or an internal cell module. The controller pushes data from the DXM to be stored and displayed on a website.

The Banner platform for storing and monitoring the system's data is [https://bannercds.com](http://bannercds.com). The Banner Cloud Data Services website automatically generates dashboard content for the application that is populated onto the Dashboard. Email alerts can be configured using the Alarms screen.

To push data to the cloud, change register 844 to one (1).

For more information on creating accounts on and using the Banner Cloud Data Services (CDS) system, please refer to the Banner CDS Quick Start Guide (p/n [201126](http://info.bannerengineering.com/cs/groups/public/documents/literature/201126.pdf)).

#### Create a New Gateway

After you log into the Banner CDS website, the Gateway screen displays. Follow these steps to create a new monitoring site.

1. Click on +New Gateway.

Create a new Gateway/site for each device that will be sending data to the web server.

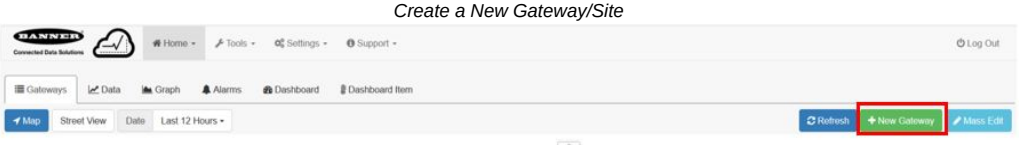

#### A Create New Gateway prompt appears.

- 2. Verify Traditional is selected for the Configuration.
- 3. Enter a site name.
- 4. Under XML Config, select Choose File and upload the PPM configuration XML file: 223065.xml.
- 5. When prompted to generate a unique gateway ID, click Yes and then click Get XML when prompted to download the file. This generates a unique ID that needs to be loaded back into the DXM. Save this file for the next step.
- 6. Click **Create**.

The Gateway/Site appears in the listing of devices on the Gateways screen and lists a status of Waiting for device to connect. After the DXM begins pushing data, the status changes to a green timestamp after a successful push.

### Update the DXM with the Banner CDS Configuration

The DXM is automatically configured to push data to Banner CDS at five-minute intervals. No additional configuration changes are required after downloading the modified XML that was created for this application.

- 1. Within the DXM Configuration Software, connect to the DXM and go to the **File › Open** menu. Open the XML configuration file downloaded from Banner CDS for this application.
- 2. Send the updated XML to the DXM Controller using the DXM > Send XML Configuration to DXM menu.

Completing these steps creates continuity between the site created on the website with the DXM used in the field. The DXM pushes data to the website, which can be viewed at any time.

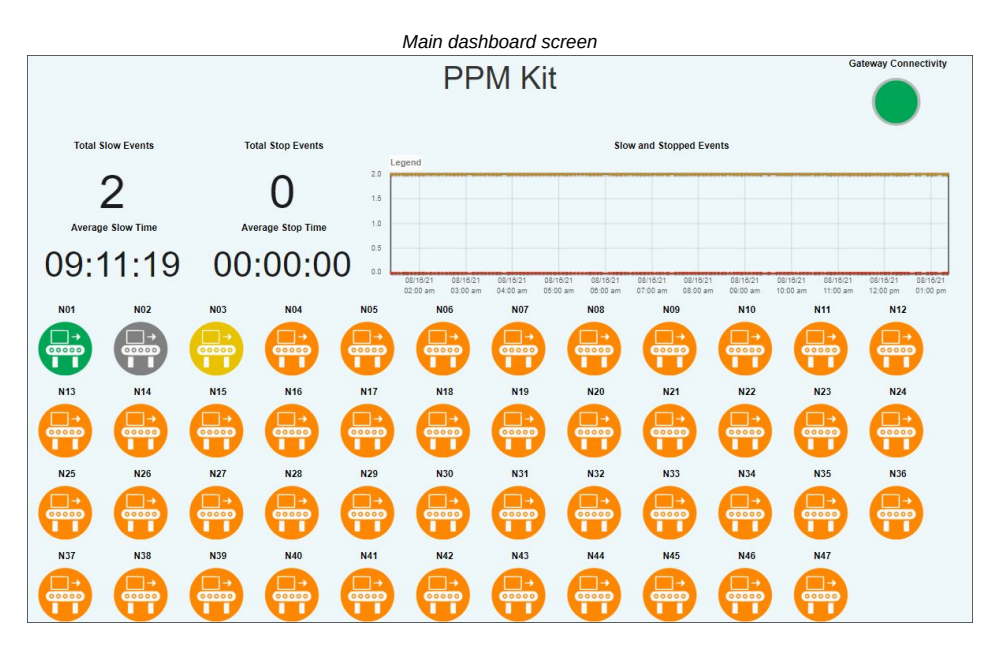

Refer to the BannerCDS website to review all the features available for monitoring, comparing data, and establishing warnings/alarms on the website. To access a demo version of the website please contact your local Banner distributor and follow the instructions in the technical note: [Connecting to the Banner Cloud Data Services Demo Site](http://info.bannerengineering.com/cs/groups/public/documents/literature/b_4476257.pdf) for modified instructions on how to send data to the demo site.

#### Dashboard View

The PPM Kit automatically creates two dashboards for performance monitoring. The main dashboard gives users a high level view of the system, showing the total slow and stop events and average length of events across the entire system of sensors. Individual item view dashboards give users access to view individual sensor performance, part counts, status, average ppm, and the ability to configure individual sensor settings such as run rates, stop rates, and performance thresholds.

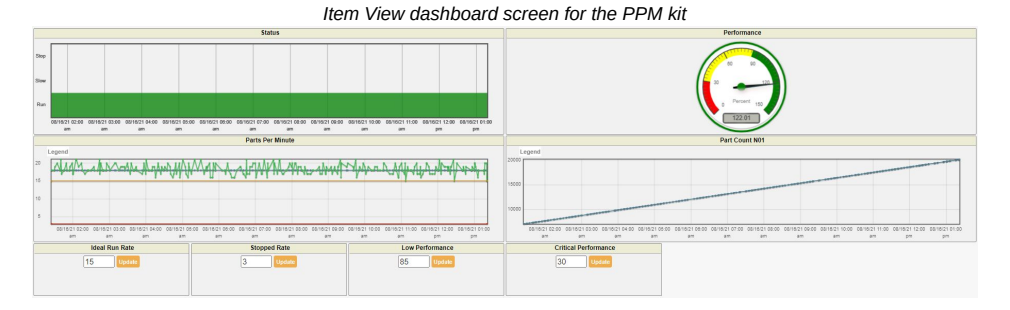

#### Optional Configuration Steps

# Clear the Sensor Data from the DXM

The Sensor Data, State, and Timer registers in the system have a reset register that can be accessed using the DXM's display, Modbus Registers, or Banner CDS. Set register 822 to a value of 1 to reset all the counters and data registers.

Follow these steps to clear the sensor data using the DXM display.

- 1. On the DXM: Use the arrows to select Registers.
- 2. Select the Clear Sensors register.
- 3. Press Enter.
- 4. Change the value to 1 then press **Enter** three times.

The reset register automatically returns to zero after the data is reset.

### Clear the Sensor Data from Banner CDS

Follow these steps to clear the sensor data using the Banner Cloud Data Services website.

- 1. Go to the Dashboard > Sites screen.
- 2. Select the Dashboard name where the Call for Parts Kit exists.
- 3. Toggle the Clear Sensors button.
- 4. A pop-up window asks if you would like to trigger an update. Click Yes.
	- An update to reset the data registers is sent to the DXM the next time the DXM pushes data to Banner CDS.

## Clear the Sensor Data from the Scheduler Tool

The Sensor Data can be cleared using the DXM Configuration Software's Scheduler tool.

Synchronize the DXM's on-board clock with your PC for accurate scheduled resets. To sync the PC time with the DXM, go to Settings > System and click Sync PC time with device.

- 1. In the DXM Configuration Software: Load the PPM configuration XML file (223065.xml).
- 2. Go to Tools > Scheduler > Weekly Events and click Add Weekly Event.
- 3. Name the event and set the Register to 822. Register 822 is the Clear Sensors register.
- 4. Select the days that the reset will be conducted, the abbreviations will be highlighted yellow when selected.
- 5. Set the **Schedule Definition** parameters.
	- a. Set the Start Value to 1.
	- b. In the Start at drop-down list, select Specific Time.
	- c. Set the desired reset time using 24-hour format.
	- This can be repeated multiple times for automatic shift resets. An End Value is not required for this functionality.
- 6. Go to File  $\rightarrow$  Save to save the changes to your configuration file.
- 7. Go to DXM > Send Configuration to DXM to upload the new configuration file to the DXM.

#### Set Individual Report Rates

Sensor report rates can be customized to have individual reporting (such as some sensors reporting once every minute and others every 5 minutes). For this advanced setting, the DXM must be accessed using the DXM Configuration Software, Banner CDS, or Industrial protocols (Modbus TCP/Ethernet IP).

- 1. On the DXM: Use the arrows to select Registers.
- 2. Select the Report Time register and press Enter.
- 3. Change the value to 0 then press Enter three times.
- 4. Access the Individual Report Time registers (7001 through 7050).
	- a. When you are connected through the DXM Configuration Software, go to **Tools › Register View › Writer Registers**. Set the Starting Register to 7001. Enter a value, in seconds, and click Write registers. The individual Report Time registers can be updated one by one or in batches.
	- b. When you are connected through Banner CDS, go to the **Data** screen and find register 7001, Report Time N#. Click the update icon on the left, enter the time in seconds, and click Save. The parameter will update on the next push to Banner CDS.
	- c. When you are using industrial protocols, update the DXM's Local Registers 7001–7050 to reflect the individual **Report Time** desired for each sensor.
- 5. After the Report Time parameter is updated, cycle the power to the DXM or set the Initialize command to 1 to update the parameters on each sensor.

#### Configure the Kit for a Cellular Push Interface

By default, the DXM in the Production Performance Monitoring kit is configured for an Ethernet push interface to push information to Banner CDS. To configure the system for a cellular push interface, configure the default configuration file (223065.xml) for cell capabilities. Cellular cloud connectivity requires an appropriate cellular modem and cell plan for the DXM1200.

- 1. In the DXM Configuration Software: Load the PPM configuration XML file (223065.xml).
- 2. Go to the Settings › Cloud Services screen and select Cell in the Push Interface drop-down list. If you are changing the configuring from Cell to Ethernet, select Ethernet and go to step 4.
	- Setting the cloud push interval is not required; the PPM ScriptBasic file controls the cloud push rate.
- 3. In the Settings > Cellular screen, select the appropriate Cell Module that is connected to your DXM from the drop-down list.
- 4. Go to File > Save to save the changes to your configuration file.
- 5. Go to DXM > Send Configuration to DXM to upload the new configuration file to the DXM.

#### Interpreting the Status Registers

The Q45 All-in-one Photoelectric Sensor Nodes and Wireless TL70 Tower Light Nodes contain virtual status registers. These registers can be used to determine what state each line is in and to calculate advanced metrics.

Registers 5951 through 6000 contain the status registers. The register's value determines what state the line is in. Users can map this information to a PLC, HMI, or SCADA system for advanced analytics such as monitoring average slow/stop rates or monitoring stop events. Sensor state and timers

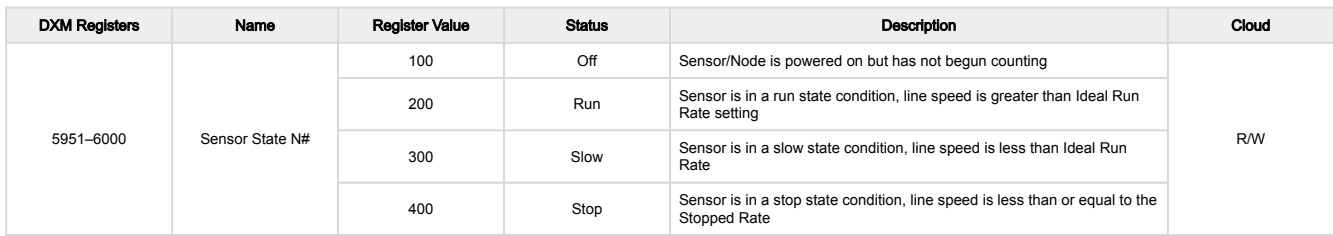

# Local Registers

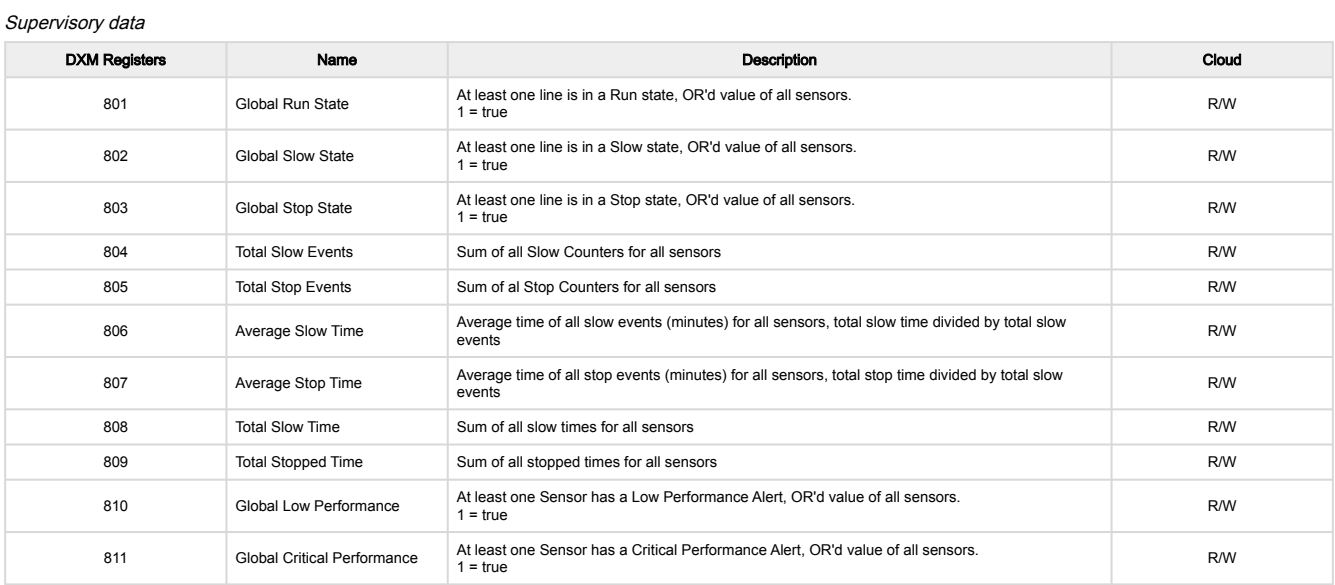

#### **Commands**

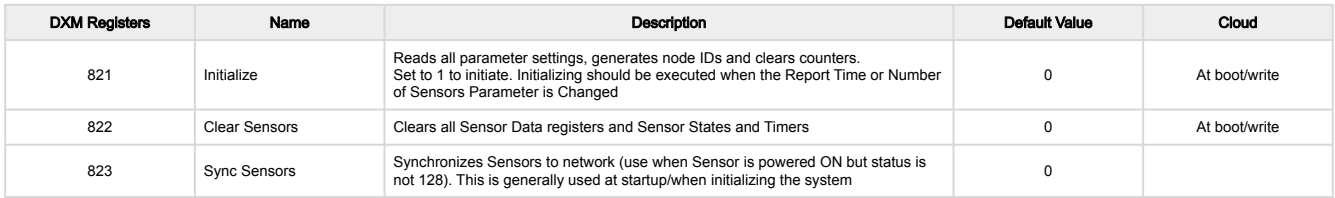

#### Parameters

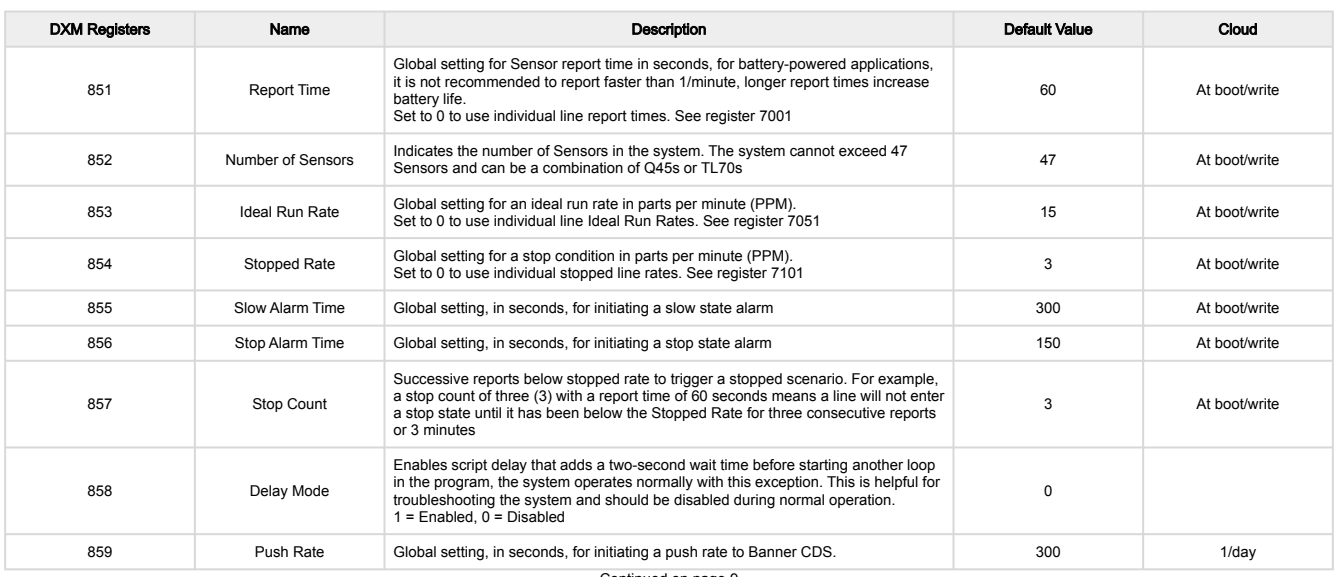

Continued on page 9

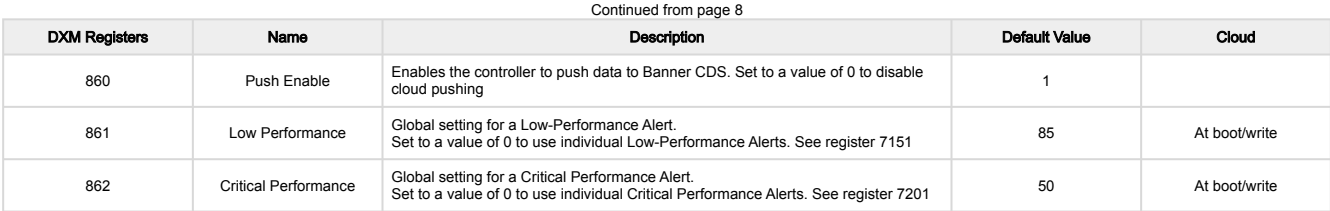

#### Sensor data

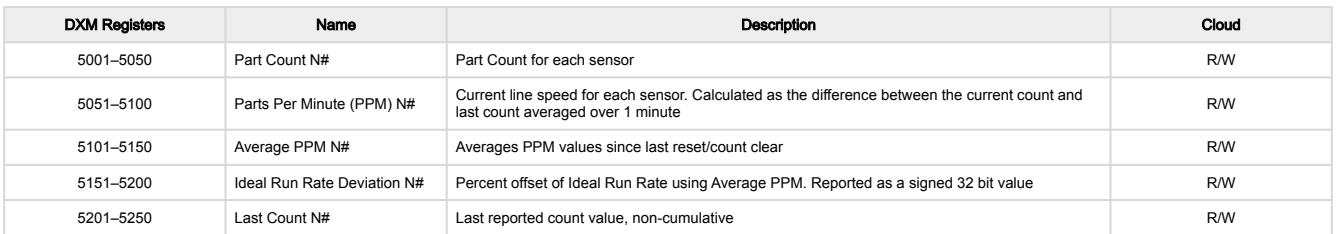

#### Sensor state and timers

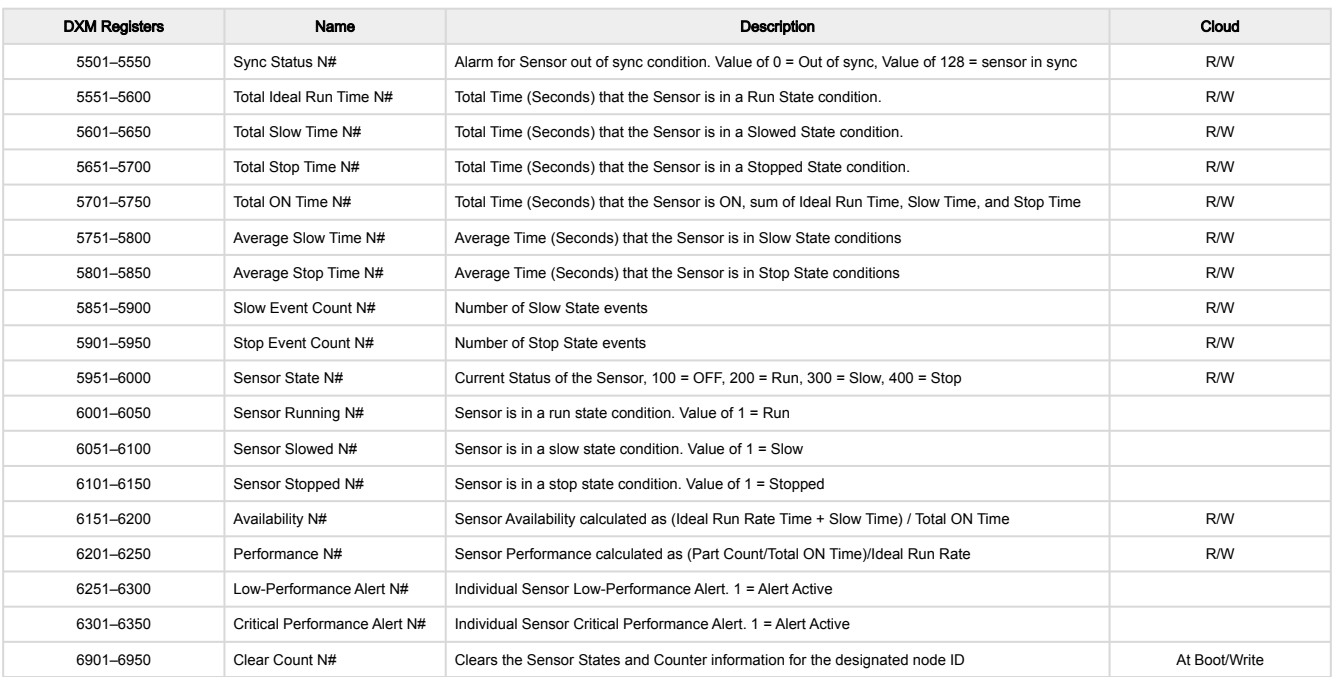

#### Individual parameters

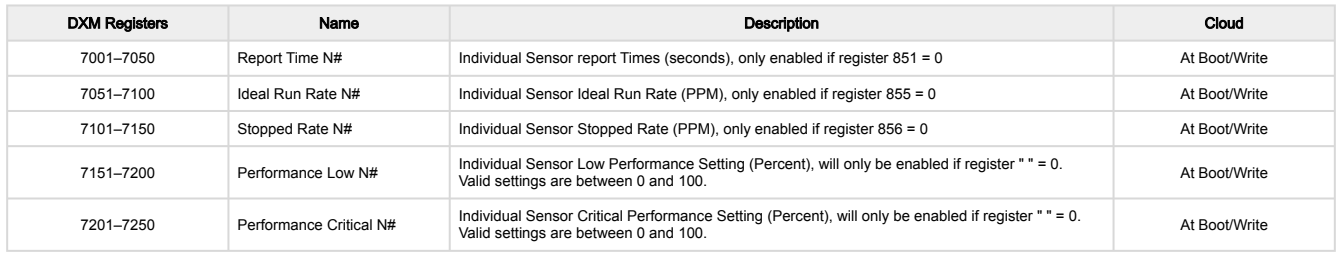

Document title: Production Performance Monitoring Application Guide Part number: 223067 Revision: B Original Instructions © Banner Engineering Corp. All rights reserved.